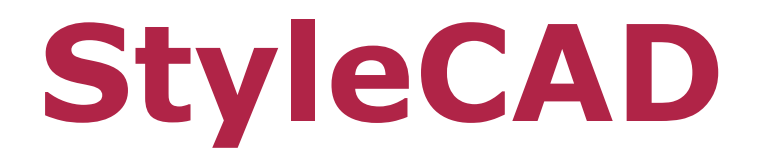

# **V12 Release Notes**

[www.stylecad.co](http://www.stylecad.com/)m

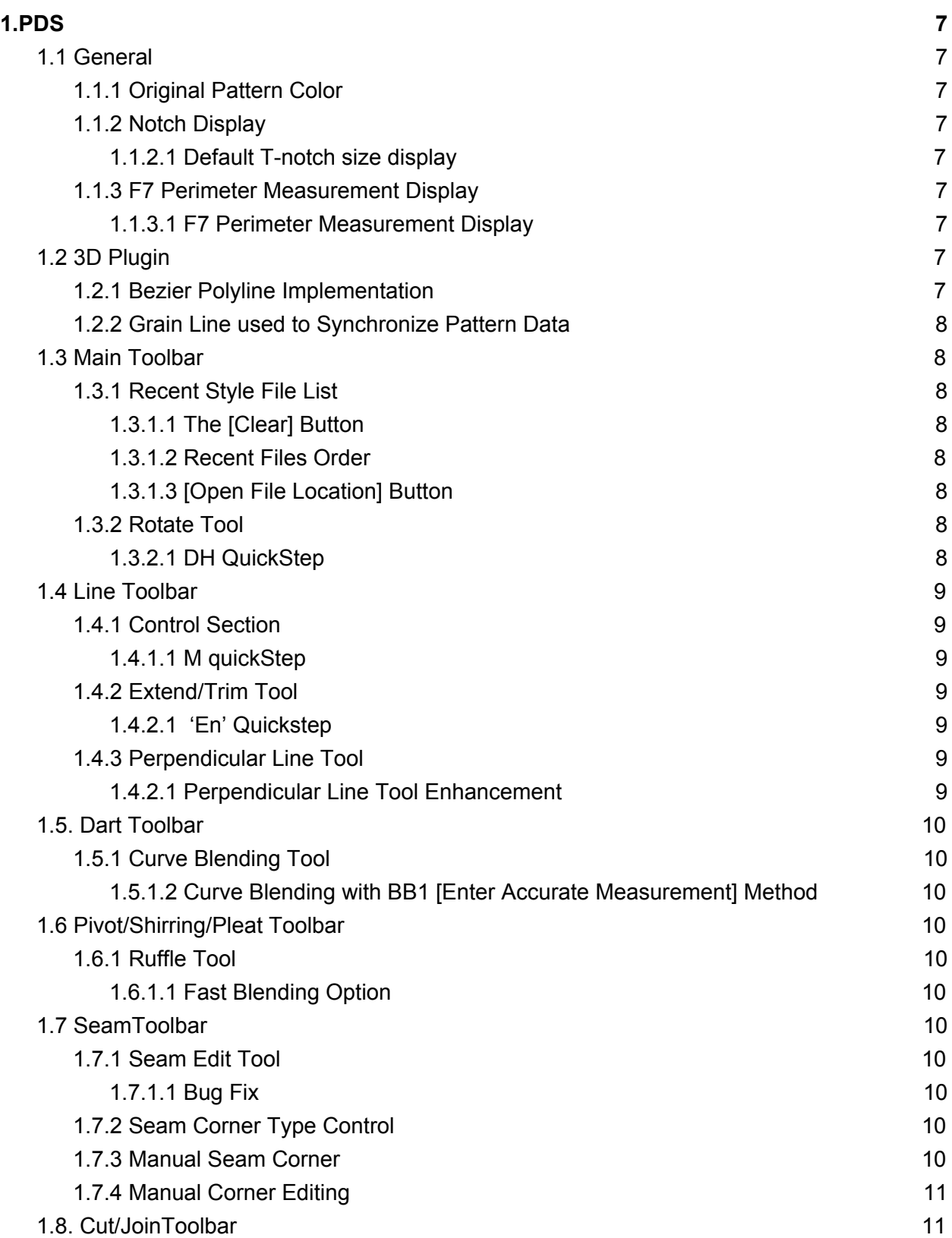

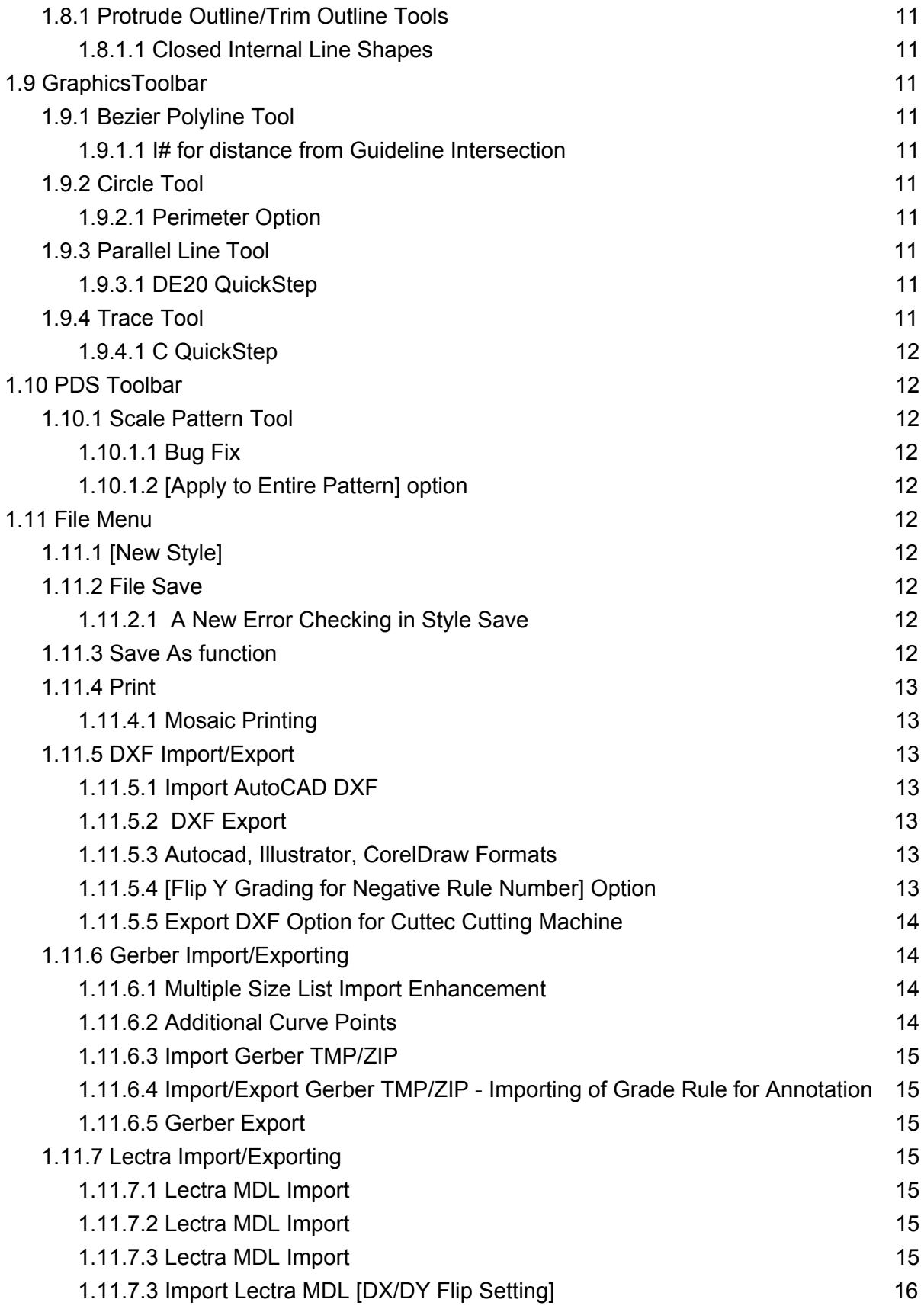

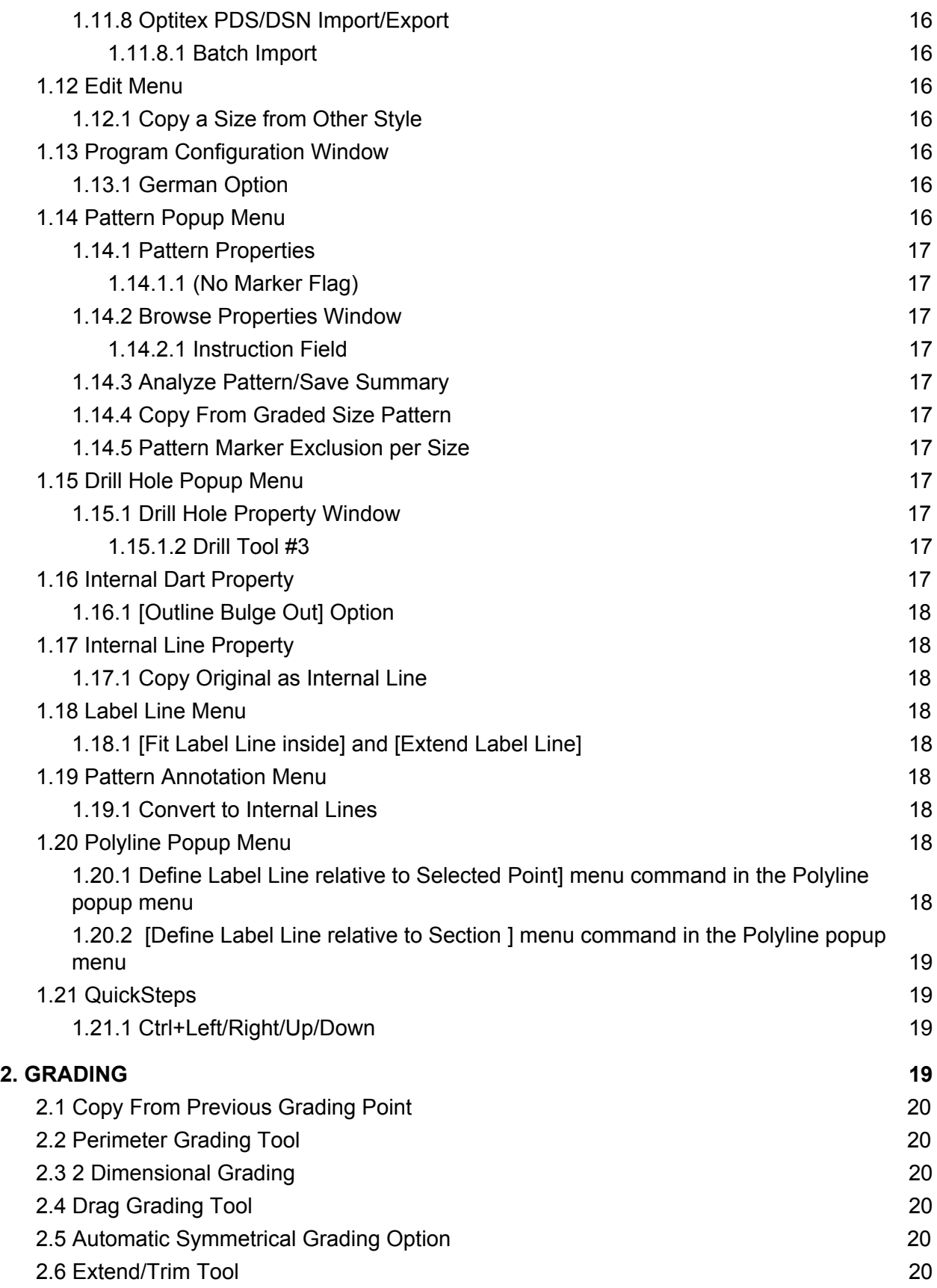

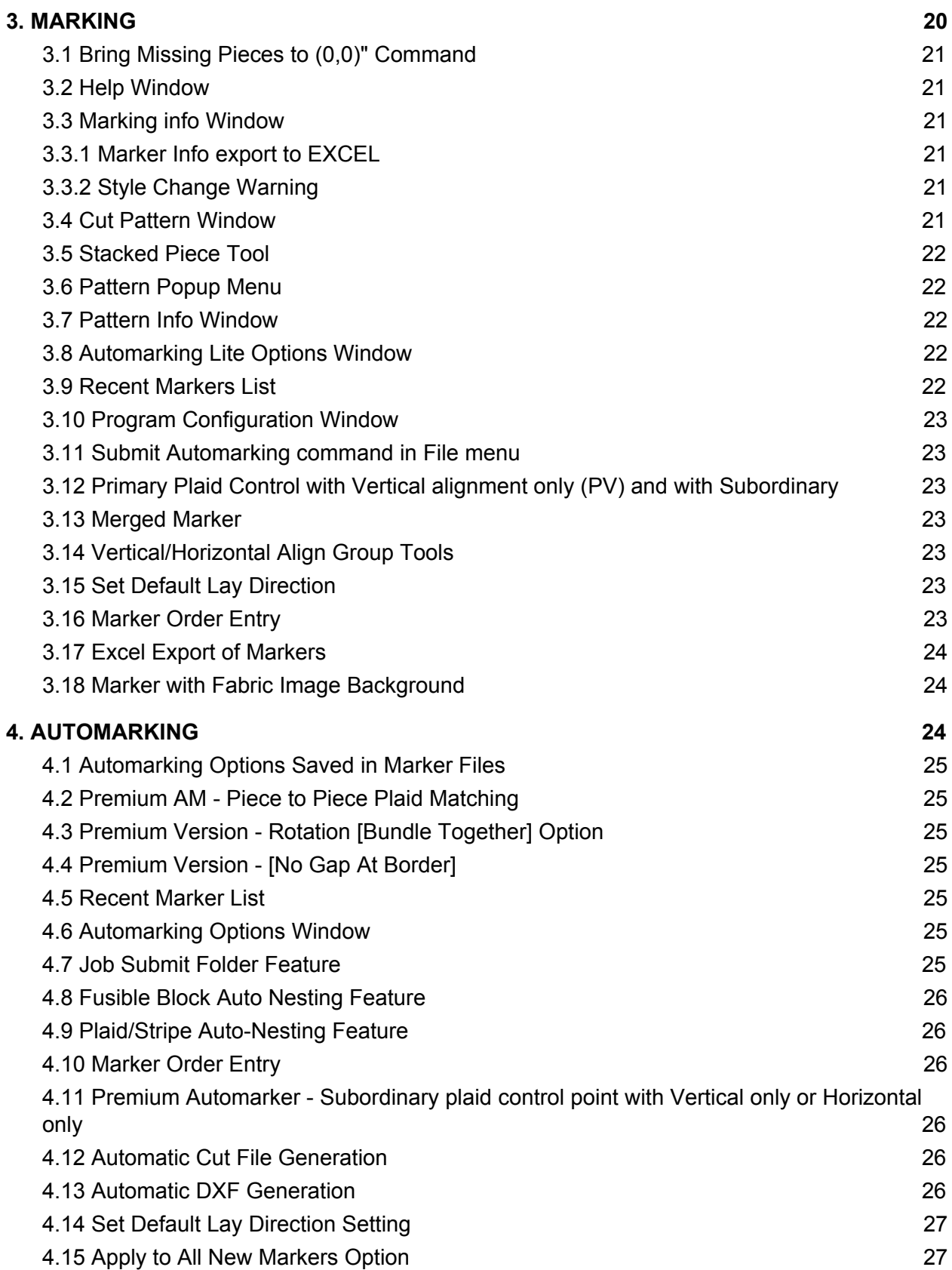

![](_page_5_Picture_383.jpeg)

# <span id="page-6-0"></span>1.PDS

## <span id="page-6-1"></span>1.1 General

#### <span id="page-6-2"></span>1.1.1 Original Pattern Color

Original Pattern color in Black background is a little brighter. RGB values were modified from 100,100,100 to 120,120,120 in order to make it stand out more.

#### <span id="page-6-3"></span>1.1.2 Notch Display

#### <span id="page-6-4"></span>1.1.2.1 Default T-notch size display

A t-notch with the default size is not displayed correctly when zoomed in. In other words, the length of the t-notch with the default size in real life size display mode does not honor the [Use Marker t-notch settings] option [Style Default Notch Settings] and also it does not honor the I-notch vs T-notch setting in the Output Manager. Because of this display error, the NM quickStep method to turn the custom notch angle does not work for any t-notches with the system default setting.

#### <span id="page-6-5"></span>1.1.3 F7 Perimeter Measurement Display

#### <span id="page-6-6"></span>1.1.3.1 F7 Perimeter Measurement Display

with F7 showing the original pattern measurements only, the control + left click to copy the value to the quickStep buffer fails if the actual section measurement location is different. If the actual section measurement display location is the same as the original (i.e. the section has not changed between the current and the original), then the current measurement value is picked up. This bug is fixed in V12.

## <span id="page-6-7"></span>1.2 3D Plugin

#### <span id="page-6-8"></span>1.2.1 Bezier Polyline Implementation

New VS 8.0 API implementation of the Bezier Polyline creation has replaced the previous normal polyline data. Now pattern outline data are loaded to VS using the new Bezier Polyline structure. The noticeable improvement is that the position of the curve

points in StyleCAD and VStitcher now match. After syncing the pattern data, the pattern outline/internal line data is represented in the new Bezier Polyline structure also. If a section of a pattern is modified in VStitcher, only the modified section's points are modified. Other sections that are unmodified will not be affected.

#### <span id="page-7-0"></span>1.2.2 Grain Line used to Synchronize Pattern Data

In order to maintain 2D/3D pattern data synchronization, V12 displays the grain line of the pattern as a LOCKED internal line in VStitcher. The grain line is used as the reference line to correctly sync modified pattern shape in VStitcher back to StyleCAD. Therefore, the user is advised not to move the LOCKED internal line that represents the StyleCAD grain line.

## <span id="page-7-1"></span>1.3 Main Toolbar

#### <span id="page-7-2"></span>1.3.1 Recent Style File List

#### <span id="page-7-3"></span>1.3.1.1 The [Clear] Button

The [Clear] button removes all the recent style file list entries. Also double clicking a recent style to open it will move the selected entry to the top of the recent style list. This keeps the most recent file at the top of the list.

#### <span id="page-7-4"></span>1.3.1.2 Recent Files Order

Selection from the recent style list brings the selection up to the top of the list.

#### <span id="page-7-5"></span>1.3.1.3 [Open File Location] Button

The [Open File Location] button has been added to the Recent file list and Open Style window. This new feature opens another window containing the folder of the selected recent style file or the open style folder. Selecting a style file from this folder window opens the style file in the working view.

#### <span id="page-7-6"></span>1.3.2 Rotate Tool

#### <span id="page-7-7"></span>1.3.2.1 DH QuickStep

Typing DH quickStep before the reference line dragging action makes it impossible to drag the reference line. The DH must be typed after the reference line has been dragged. This limitation has been removed in V12.

## <span id="page-8-0"></span>1.4 Line Toolbar

#### <span id="page-8-1"></span>1.4.1 Control Section

#### <span id="page-8-2"></span>1.4.1.1 M quickStep

M quickStep to turn an unfolded pattern into a mirrored half pattern. M QS dragging from mirror point to the other mirror point method always picks the larger of the 2 halves. Sometimes, the user would prefer to select the other side. If the TAB key is pressed before the dragging is completed, then the dragging direction decides which side of the pattern is kept. Refer to the help video.

#### <span id="page-8-3"></span>1.4.2 Extend/Trim Tool

#### <span id="page-8-4"></span>1.4.2.1 'En' Quickstep

In V11, the 'En' (where n is the length entry) quickStep extends the pattern outline in a straight projection. In V12, if the section is a curve, the same operation extends the curve while maintaining the curvature.

#### <span id="page-8-5"></span>1.4.3 Perpendicular Line Tool

#### <span id="page-8-6"></span>1.4.2.1 Perpendicular Line Tool Enhancement

To make an existing corner into a 90 deg corner or 270 deg corner. Use 'A' quickStep to make a 90 deg corner. Left click on the section moves the nearest corner in order to make the corner either 90 deg or 270 deg (in case the point is a concave point). If 'A' quickStep and up or down arrow is pressed, then the line clicked is rotated centered around the corner point. In other words, the opposite line end point is rotated. If sections (continuous sections) are selected before A quickStep method is applied, then the entire selected section is rotated centered around the opposite end of the selection to achieve 90 deg corner. This method also supports using the Up/Down arrow to rotate the selected section around the reference point to achieve the 90 deg angle. If the clicked section is a curve (a section containing 1 or more curve points), then additional curve points are automatically placed in order to form 90 deg corner.

## <span id="page-9-0"></span>1.5. Dart Toolbar

#### <span id="page-9-1"></span>1.5.1 Curve Blending Tool

#### <span id="page-9-2"></span>1.5.1.2 Curve Blending with BB1 [Enter Accurate Measurement] Method

When this feature is used, the entire curve is adjusted to achieve the user entered measurement. This caused the center grading point to move also. The user may want the center point to not shift from the manually placed location. So in V12, an option for not moving the center point has been added.

## <span id="page-9-3"></span>1.6 Pivot/Shirring/Pleat Toolbar

#### <span id="page-9-4"></span>1.6.1 Ruffle Tool

#### <span id="page-9-5"></span>1.6.1.1 Fast Blending Option

If [Fast Blending] option is used and the pattern is graded, then the grading is shifted for all the sizes.

## <span id="page-9-6"></span>1.7 SeamToolbar

#### <span id="page-9-7"></span>1.7.1 Seam Edit Tool

#### <span id="page-9-8"></span>1.7.1.1 Bug Fix

<span id="page-9-9"></span>Seam corner type display for 120 deg angle is displayed as 135. V12 fixes this bug.

#### 1.7.2 Seam Corner Type Control

<span id="page-9-10"></span>V12 allows B quickStep for assigning the Bevel type to a seam corner.

#### 1.7.3 Manual Seam Corner

It is now possible to add a point on an adjacent section around the manual seam corner and the manual corner shape is maintained.

## <span id="page-10-0"></span>1.7.4 Manual Corner Editing

Manual Seam Corner tool - During the manual corner editing, [Add Point XY] command allows adding a new point at a known offset from the selected point. Right click on a point brings up the menu.

## <span id="page-10-1"></span>1.8. Cut/JoinToolbar

#### <span id="page-10-2"></span>1.8.1 Protrude Outline/Trim Outline Tools

#### <span id="page-10-3"></span>1.8.1.1 Closed Internal Line Shapes

<span id="page-10-4"></span>Protrude Outline and Trim Outline tools work on closed internal line shapes.

## 1.9 GraphicsToolbar

#### <span id="page-10-5"></span>1.9.1 Bezier Polyline Tool

#### <span id="page-10-6"></span>1.9.1.1 I# for distance from Guideline Intersection

[Bezier Polyline - I# for distance from Guideline Intersection] option has been added to the PDS->Graphics Menu. If the option is set, 'I' quickStep must be used to indicate that the point is the specified distance from the nearest guideline intersection. So if a distance is entered without the 'I', then it is interpreted as the line length.

#### <span id="page-10-7"></span>1.9.2 Circle Tool

#### <span id="page-10-8"></span>1.9.2.1 Perimeter Option

If the Perimeter option is chosen for the circle outline and the value of 0 is entered as the perimeter, a strange shape is produced. A check and a new warning message has been implemented to catch this case.

#### <span id="page-10-9"></span>1.9.3 Parallel Line Tool

#### <span id="page-10-10"></span>1.9.3.1 DE20 QuickStep

DE20 QuickStep for dividing the pattern between 2 opposing sections evenly divides up the perimeter sections. In V11, the division is not always even.

#### <span id="page-11-0"></span>1.9.4 Trace Tool

#### <span id="page-11-1"></span>1.9.4.1 C QuickStep

The C quickStep to copy the entire temp shape outline does not work. Same operation with the default tool works fine. V12 fixes this bug.

## <span id="page-11-2"></span>1.10 PDS Toolbar

#### <span id="page-11-3"></span>1.10.1 Scale Pattern Tool

#### <span id="page-11-4"></span>1.10.1.1 Bug Fix

Circular internal lines with 4 smooth grading points are not scaled correctly. V12 fixes this bug.

#### <span id="page-11-5"></span>1.10.1.2 [Apply to Entire Pattern] option

Scale the entire pattern based on the desired length of a selected section. Use the [Apply to Entire Pattern] option. In addition to the Width/Height measurement entry and Percentage entry methods, the scaling can be performed based on the perimeter length of the selected section. The perimeter entry method is possible only if 1 section is selected. This change is v12 only. In another minor change, the scaled area box is rendered slightly large so that it does not hide some of the selected lines.

## <span id="page-11-6"></span>1.11 File Menu

#### <span id="page-11-7"></span>1.11.1 [New Style]

<span id="page-11-8"></span>The [New Style] command adds the new file name to the recent file list.

#### 1.11.2 File Save

#### <span id="page-11-9"></span>1.11.2.1 A New Error Checking in Style Save

"Warning: One or more patterns have seam allowance in the original but not in the actual" alerts the user if restoring seam from the original is forgotten. The users often would use the [Save Original and Remove All Seams] command before making modifications to a pattern with seam allowance. If the user forgets to restore the seam allowance, this could lead to an accident. So this warning is a safety feature.

#### <span id="page-12-0"></span>1.11.3 Save As function

<span id="page-12-1"></span>It adds the style file to the recently open style file list.

#### 1.11.4 Print

#### <span id="page-12-2"></span>1.11.4.1 Mosaic Printing

A new option [Mosaic Print with Margin] adds 1/2 inch paper margin. If the printing is written to a PDF which uses the full page printing, sometimes the printing edge can be clipped based on some printer settings. Therefore having 1/2 inch margin can overcome any possible clipping. Note that with the 1/2 paper margin, more pages might be required to print a pattern.

#### <span id="page-12-3"></span>1.11.5 DXF Import/Export

#### <span id="page-12-4"></span>1.11.5.1 Import AutoCAD DXF

Process Internal Line Detection option has been enhanced.. V11 AutoCAD DXF import routine sometimes misses some internal lines. For instance if two end points of an internal line are slightly outside the pattern outline, then it fails to include the internal line. In V12, all internal lines will be assigned to a pattern. The closest pattern will be chosen.

#### <span id="page-12-5"></span>1.11.5.2 DXF Export

[Same As Plot Format] does not export the pattern label where the label line is located. Also, the font size does not match the plotted label font size. V12 fixed these bugs.

#### <span id="page-12-6"></span>1.11.5.3 Autocad, Illustrator, CorelDraw Formats

For Autocad, Illustrator, CorelDraw formats, the [Layer for each Size] option with the [Export Graded] option combined exports each size pattern in a separate layer. Each layer is given the name of each size.

#### <span id="page-12-7"></span>1.11.5.4 [Flip Y Grading for Negative Rule Number] Option

Added an option [Flip Y Grading for Negative Rule Number]. Some DXF files contain negative rule numbers and the Y grade rule data must be flipped in some cases. We provided the option to the user since we can not reliably determine when the flipping should occur.

<span id="page-13-0"></span>1.11.5.5 Export DXF Option for Cuttec Cutting Machine

5 different layer name assignment is supported:

- 1. Outline (default layer 0),
- 2. Internal Line (default layer 1),
- 3. I notches (default layer 2),
- 4. V notches (default layer 3),
- 5. Drill Hole # 1 (default layer 5),
- 6. Drill Hole # 2 (default layer 6),
- 7. Drill Hole # 3 (default layer 7),

Also for the first 4 layers, the tool leading and trailing offset amount can be set. The exported DXF file takes care of the offset amount in the outline corners, internal line corners and also I notch cuts and v-notch cuts.

#### <span id="page-13-1"></span>1.11.6 Gerber Import/Exporting

#### <span id="page-13-2"></span>1.11.6.1 Multiple Size List Import Enhancement

In V11, Multiple Size List import allowed the user to select the size list to import but only the patterns matching the selected size list were allowed to be imported. In V12, even patterns that do not match the selected size list can be imported assuming that one of the following 2 conditions meet.

 a. The base size of the selected size list is found in the size list associated with the pattern. For example, the selected size is 6,8,10,(12 - base size),14,16 and the size list of the pattern is 10,12,14,16 then the pattern is imported.

 b. The base size of the pattern is found in the selected size list. For example, if the selected size list is 6,8,10,(12 - base size),14,16 and the size list of the pattern is 6, 8 (base size), then it is imported.

The missing sizes for each pattern will have zero grading and also the [Size Exclusion in Marking] setting will exclude those sizes for the mismatching patterns that are imported.

#### <span id="page-14-0"></span>1.11.6.2 Additional Curve Points

Adding additional curve points for curve shape accuracy was done by default in V11. In V12, this is now an option. So if the option is not turned on, the number of curve points and their position will be the same after importing the file into Gerber.

[Export Seam Outline] option - In addition to exporting the seam data (seam allowance amount, corner types etc.), the actual seam outline (cut line) can be exported. This allows the Gerber user to modify the sewing line and have the seam line adjust normally. In V11, this was not possible. Once a seamed pattern is exported to Gerber, the seam outline will not auto-adjust.

#### <span id="page-14-1"></span>1.11.6.3 Import Gerber TMP/ZIP

 importing of very small seam allowance (for example 0.002 inches) is allowed. Prior to this change, such small seam allowance was deemed as negligible and was imported as zero seam. Gerber users sometimes use very small seam allowance to designate an un-seamed section. This practice helps with the Gerber's deficiency in seam allowance display.

#### <span id="page-14-2"></span>1.11.6.4 Import/Export Gerber TMP/ZIP - Importing of Grade Rule for Annotation

Importing of grade rules for annotations is supported in V12. This feature was lacking in previous versions. Also the grade rule ID is included for annotations in the Gerber Export.

#### <span id="page-14-3"></span>1.11.6.5 Gerber Export

If annotation is exported as internal lines, grading was not exported in previous versions. In V12, the grading data is correctly exported for annotation exported as an internal line option.

#### <span id="page-14-4"></span>1.11.7 Lectra Import/Exporting

#### <span id="page-14-5"></span>1.11.7.1 Lectra MDL Import

Curves using Bezier handles importing have been improved.

#### <span id="page-14-6"></span>1.11.7.2 Lectra MDL Import

Now it handles situations where PIECE START and PIECE END constructs are interleaved. Usually a pattern data starts with the PIECE START and ends with PIECE END then the next pattern starts with another PIECE START. But in some MDL files,

multiple PIECE STARTs may appear before PIECE ENDs follow. This situation can not be handled by V11.

#### <span id="page-15-0"></span>1.11.7.3 Lectra MDL Import

Variants information importing is now supported.

#### <span id="page-15-1"></span>1.11.7.3 Import Lectra MDL [DX/DY Flip Setting]

DX/DY flip setting is imported. If the [use NAME] option is used, ACD (code) is saved in the Instruction 1 field in the pattern properties.

#### <span id="page-15-2"></span>1.11.8 Optitex PDS/DSN Import/Export

#### <span id="page-15-3"></span>1.11.8.1 Batch Import

Batch Import Optitex DSN/PDS files function is new in V12. Multiple Optitex files can be imported together using this new feature. The batch file must contain a list of PDS or PDS files. One file per line is the required format.

## <span id="page-15-4"></span>1.12 Edit Menu

#### <span id="page-15-5"></span>1.12.1 Copy a Size from Other Style

[Copy a Size from Other Style] command can be found under the [Edit] menu. Once a style is selected, the user is asked to select the size to copy. Then all the eligible patterns (only those that are included in the marker (pattern property)) are copied in the selected size dimension. If there are pattern specs defined, they are brought in also. Once the selected size is brought in, the user is then able to use the Pattern Specification window to enter the desired measurements for refinement. Or individual spec can be modified by [Set Spec Measurement] menu command. This is the MTM concept: Custom tailoring is performed by first selecting the desired size from the graded patterns. Then additional refinement is done using Pattern Specs.

## <span id="page-15-6"></span>1.13 Program Configuration Window

#### <span id="page-15-7"></span>1.13.1 German Option

Added German to the language selection in the Program Configuration window.

## <span id="page-16-0"></span>1.14 Pattern Popup Menu

#### <span id="page-16-1"></span>1.14.1 Pattern Properties

<span id="page-16-2"></span>1.14.1.1 (No Marker Flag)

<span id="page-16-3"></span>Patterns with no marker flag are displayed unfilled to set them apart.

#### 1.14.2 Browse Properties Window

#### <span id="page-16-4"></span>1.14.2.1 Instruction Field

<span id="page-16-5"></span>The Instruction field was moved next to the DX/DY fields.

#### 1.14.3 Analyze Pattern/Save Summary

Overlapping Internal Line detection. An internal line overlapping the sewing line is not detected. Only internal lines that overlap the cut line are detected. This shortcoming has been removed in V12.

#### <span id="page-16-6"></span>1.14.4 Copy From Graded Size Pattern

The [Copy From Graded Size Pattern] command makes a copy of the selected size and creates a new pattern.

#### <span id="page-16-7"></span>1.14.5 Pattern Marker Exclusion per Size

[Set Pattern Marker Exclusion per Size] command applies to multiple selected patterns. Select multiple patterns with control + selection before applying the marker exclusion per size settings. Then the marker exclusion per size setting change is applied to all selected patterns.

## <span id="page-16-8"></span>1.15 Drill Hole Popup Menu

#### <span id="page-16-9"></span>1.15.1 Drill Hole Property Window

#### <span id="page-16-10"></span>1.15.1.2 Drill Tool #3

Drill tool #3 is added. This supports cutting machines with 3 drill tools.

## <span id="page-17-0"></span>1.16 Internal Dart Property

## <span id="page-17-1"></span>1.16.1 [Outline Bulge Out] Option

Using the internal dart property window, the [outline bulge out] option is supported. Also, the [Update] button can be used to preview the change just like the initial dart creation time. In V11, these 2 features were disabled for the Internal Dart Property window. If the tool is used on the vertical section without the shift key, a friendly message "Use SHIFT key for vertical dart" is presented to the user.

## <span id="page-17-2"></span>1.17 Internal Line Property

## <span id="page-17-3"></span>1.17.1 Copy Original as Internal Line

The copied original pattern's outline is given the stitch line style that gives it a different appearance from the internal line or the sewing line.

## <span id="page-17-4"></span>1.18 Label Line Menu

#### <span id="page-17-5"></span>1.18.1 [Fit Label Line inside] and [Extend Label Line]

[Fit Label Line inside] command and [Extend Label Line] command are added to the label line menu. These commands apply to multiple selected patterns.

## <span id="page-17-6"></span>1.19 Pattern Annotation Menu

#### <span id="page-17-7"></span>1.19.1 Convert to Internal Lines

Annotation can be converted to internal lines. This method can be used before exporting a DXF file in case the importing software can't handle importing real text or international characters.

## <span id="page-17-8"></span>1.20 Polyline Popup Menu

<span id="page-17-9"></span>1.20.1 Define Label Line relative to Selected Point] menu command in the Polyline popup menu

This command provides an accurate method to position the label line precisely. The feature is mainly designed for the jet label printer users. The jet label printer DXF format uses the location of the label line to place the pattern label usually within the seam allowance.

## <span id="page-18-0"></span>1.20.2 [Define Label Line relative to Section ] menu command in the Polyline popup menu

This command provides an accurate method to position the label line precisely by specifying the parallel gap and the label line length. The label line is then placed at the specified parallel gap. The grading of the surrounding grading points are applied automatically to the label line. The feature is mainly designed for the jet label printer users. The jet label printer DXF format uses the location of the label line to place the pattern label.

## <span id="page-18-1"></span>1.21 QuickSteps

## <span id="page-18-2"></span>1.21.1 Ctrl+Left/Right/Up/Down

Ctrl+Left/Right/Up/Down to to flip a selected curve did not apply to the seamed pattern. V12 removed this limitation.

# <span id="page-19-0"></span>2. GRADING

## <span id="page-19-1"></span>2.1 Copy From Previous Grading Point

Copy From Previous Grading Point function does not work on the sewing line points of a seamed pattern in V11. V12 fixed this bug.

## <span id="page-19-2"></span>2.2 Perimeter Grading Tool

Perimeter Grading tool - If NB (no blending) property is set on the grading points, the perimeter grading tool does not work on the section. In V12, all NB settings are set to the default grading blending type (B1, B2 or B3) automatically so that the perimeter grading tool can properly operate on the sections.

## <span id="page-19-3"></span>2.3 2 Dimensional Grading

[2nd dimension size list edit] command is now available. Prior to this addition, the user needed to delete the 2nd dimension size list and redefine the list.

## <span id="page-19-4"></span>2.4 Drag Grading Tool

Drag Grading tool - NB, B1, B2, B3 grading blending type quickStep is supported for Drag Grading tool. Prior to this enhancement, the user needed to switch to the default grading tool in order to use the NB, B1, B2 or B2 quickStep methods. The need to switch to the default grading tool in order to do NB has been eliminated.

## <span id="page-19-5"></span>2.5 Automatic Symmetrical Grading Option

Automatic Symmetrical Grading option (for Unfolded and Kept mirror patterns) was ineffective in some cases. This bug is fixed in V12.

## <span id="page-19-6"></span>2.6 Extend/Trim Tool

Extend/Trim tool is available in the Grading mode also. There is no toolbar icon but you can access the tool using the LMB + E QuickStep.

# <span id="page-20-0"></span>3. MARKING

## <span id="page-20-1"></span>3.1 Bring Missing Pieces to (0,0)" Command

"Bring Missing Pieces to (0,0)" command can be located in the popup menu outside the marking table border. It is located within the [Rearrange Unplaced Patterns] menu. Sometimes, one or missing pieces can wind up away from the marking table. This could be due to a software bug. However, when this happens, the user can't find the missing piece or bring them back on screen. The new command brings any pattern that is placed too far from the marking table and places them near the marker table origin  $(0,0)$ .

## <span id="page-20-2"></span>3.2 Help Window

QuickStep Help Window - V12 added the Print feature so that the user can print out the Marking QuickStep help.

## <span id="page-20-3"></span>3.3 Marking info Window

Marking info - [Garment Cost with Loss %] has been added to the marker info window. [Garment Cost with Loss %] is computed by applying the loss % to the garment cost.

The Marker info piece count per size data is computed based on the marker patterns only. In previous versions, the style pattern is used as the reference to compute the piece count and ratio.

## <span id="page-20-4"></span>3.3.1 Marker Info export to EXCEL

<span id="page-20-5"></span>Export to Excel feature is added in V12.

## 3.3.2 Style Change Warning

If the style file is modified/has a more recent date/time than the marker file, the user is always asked to see the change summary report. However, in V12, The change summary report question shows up only if the "Automatic Marker Replacement" option is turned on.

## <span id="page-21-0"></span>3.4 Cut Pattern Window

Marking Divide - A bug in the Cut Fold Line option has been fixed. The option left the fold line on one of the two halves. The fold line should not be present on either side.

## <span id="page-21-1"></span>3.5 Stacked Piece Tool

<span id="page-21-2"></span>A larger pattern can be placed over a smaller pattern.

## 3.6 Pattern Popup Menu

Edit Shape - In V12, iIf Edit Shape is already in progress and another attempt of Edit Shape is executed on another pattern, it is allowed resulting in an error condition. In V12, this error situation is prevented with an error message.

## <span id="page-21-3"></span>3.7 Pattern Info Window

- a. [Set Vertex Origin] command is available in the Pattern Info window. The same operation can be applied to multiple pieces. The user can apply the same operation to all the patterns with the same name or with matching name and size etc.
- b. When the X/Y repeat setting is changed in the Marker Info window, the subordinary control point location is not adjusted. [Set Plaid Pattern] command works fine. V12 fixed this bug.
- c. Now the bundle codes for each size are displayed in the table. Right clicking inside on the bundle codes brings up the Custom Bundle Code window. New bundle codes can be entered and the bundle codes can be modified. Correct formats are A,B,C or A-C for a range of bundle codes. If the numeric bundle codes option is used, then 101-103 or 101,102,103 would be the correct format. The number of bundle codes entered must match the current bundle codes in order to modify them.

## <span id="page-21-4"></span>3.8 Automarking Lite Options Window

[Apply to All Marker Groups] command applies the Rotation Angle + Tolerance Angle and Flip settings to all marker groups in the Automarking Lite option window.

## <span id="page-22-0"></span>3.9 Recent Markers List

Recent Markers list remains for the next session when the program exits. [Clear] button which is new in V12 erases the list.

## <span id="page-22-1"></span>3.10 Program Configuration Window

<span id="page-22-2"></span>German Translation is available.

## 3.11 Submit Automarking command in File menu

Submit Automarking - Apply rotation setting to all marker groups and apply grouping setting to all marker groups features were added.

## <span id="page-22-3"></span>3.12 Primary Plaid Control with Vertical alignment only (PV) and with Subordinary

Primary Plaid Control with Vertical alignment only (PV) and Subordinary Plaid control. The subordinary pattern should align vertically only, if the primary pattern is to be aligned vertically only. Prior to this change, the subordinary pattern did not honor the alignment setting of the primary pattern.

## <span id="page-22-4"></span>3.13 Merged Marker

Merged Marker command is enhanced in V12. The feature allows adding more than 1 marker group from the same style. In V11, this was not possible.

## <span id="page-22-5"></span>3.14 Vertical/Horizontal Align Group Tools

'U' quickStep with either vertical or horizontal align group tool un-groups an existing grouped pattern. In V11, 'U' quickStep only works with the default (sliding) tool.

## <span id="page-22-6"></span>3.15 Set Default Lay Direction

Per Bundle (Block 180 Rotation) and Per Size (Block 180 Rotation) options have been added. They were missing in V11.

## <span id="page-23-0"></span>3.16 Marker Order Entry

Marker Order, New Multiple Markers, New Merged Marker, New Merged Marker with Marker Groups features allow temporary unit of measurement (inch, cm, mm) change for the marker order entry. Therefore, the user does not have to go to the settings menu to change the unit of measurement before starting a marker order entry.

## <span id="page-23-1"></span>3.17 Excel Export of Markers

Excel export of markers do not include the correct background image when the image background viewing mode is turned on. The background image for the currently shown marker is used for all selected markers as opposed to the correct image associated with each marker. V12 fixes this bug. The markers must be saved in order to save the image file association. Also, the view->Marker Fabric Image->Open Image as Background option must be turned on in order to produce the Excel export with the background image.

## <span id="page-23-2"></span>3.18 Marker with Fabric Image Background

If a marker has a fabric image associated and the marker file is double clicked from a folder to be opened, the fabric image background is properly displayed. In V11, double click open does not automatically open the fabric image background.

# <span id="page-24-0"></span>4. AUTOMARKING

## <span id="page-24-1"></span>4.1 Automarking Options Saved in Marker Files

The rotation/grouping options set in the automarking options window are saved into the marker. When the same marker is opened for a rerun, the previous rotation/grouping options show up. This eliminates having to repeat the option setting operation.

## <span id="page-24-2"></span>4.2 Premium AM - Piece to Piece Plaid Matching

Piece to Piece plaid matching in automarking does not work for both X/Y directions. Only 1 direction is matched. V12 fixed this bug.

## <span id="page-24-3"></span>4.3 Premium Version - Rotation [Bundle Together] Option

Premium Version - Rotation [Entire Bundle] option applies the rotation to all the pieces in the same bundle. In other words, the rotation is all or nothing for each bundle. All the pieces in a bundle are either rotated or not rotated together.

## <span id="page-24-4"></span>4.4 Premium Version - [No Gap At Border]

Premium version - [No Gap At Border] being off (meaning there are gaps at the top and bottom of the marker) is honored. There will not be any gap on the left side in the premium version.

## <span id="page-24-5"></span>4.5 Recent Marker List

Recent marker list feature has been added to the Automarker. The recent marker list is carried over from a session to the next.

## <span id="page-24-6"></span>4.6 Automarking Options Window

Rotation setting and Grouping type setting can be applied to all marker groups. Press the button with the down arrow icon in order to apply the same rotation and group setting.

## <span id="page-25-0"></span>4.7 Job Submit Folder Feature

Job Submit Folder feature is added. This feature supports processing automarking jobs submitted from the Cut Planner. A job file is written to the job submit folder by the cut planner. The Cut Planner is compatible with only the V12 NDS AM Server. The AM server detects the new job file and adds this job to its queue.

## <span id="page-25-1"></span>4.8 Fusible Block Auto Nesting Feature

Lite version - Fusible Block Autonesting feature is supported by all 3 versions of AM Lite. In V12, only the plus version supported this feature.

## <span id="page-25-2"></span>4.9 Plaid/Stripe Auto-Nesting Feature

AM Lite Standard Version & Premium Version - Plaid/Stripe auto-nesting feature is supported.

## <span id="page-25-3"></span>4.10 Marker Order Entry

Marker Order, New Multiple Markers, New Merged Marker features allow temporary unit of measurement (inch, cm, mm) change for the marker order entry. Therefore, the user does not have to go to the settings menu to change the unit of measurement before starting a marker order entry.

## <span id="page-25-4"></span>4.11 Premium Automarker - Subordinary plaid control point with Vertical only or Horizontal only

Premium Automarker - Subordinary plaid control point with Vertical only or Horizontal only setting is supported correctly. A subordinary pattern with Vertical only flag is aligned to the primary along vertical line. This allows a mix of PH (primary horizontal only) with SV (subordinary with Vertical only).

## <span id="page-25-5"></span>4.12 Automatic Cut File Generation

Cuttec driver is added to the cutting machine driver list. Tool Offset setting for Outline, Internal Line is available as in the Output manager. Cutting/plotting order of the outline, sewing line, internal line, label, drill hole may be controlled by the user. The cutting of notches can be performed before or after the outline.

## <span id="page-26-0"></span>4.13 Automatic DXF Generation

Automatic DXF Generation feature supports the new Cuttec DXF format. Cuttec DXF requires DXF layer name assignment and also tool offset settings. DXF layer name assignment for the Cuttec format was added to the DXF export format settings window.

The order/inclusion control of Internal line, Sewing Line, Drill hole in the Cutter Configuration window is honored for the DXF export. So if the sewing line is disabled, the DXF will not include the sewing line. If the marker was created without sewing lines or internal lines, then these settings are irrelevant. The common cut line processing set in the Cutter Configuration window is also honored in the Cuttec DXF generation.

## <span id="page-26-1"></span>4.14 Set Default Lay Direction Setting

Settings -> [Set Default Lay Direction] command has been added.

## <span id="page-26-2"></span>4.15 Apply to All New Markers Option

Marker Division Setting in Automarker Options window and Set Marker Division window in Marking - [Apply to All New Markers] option has been added to the division setting window. If the option is set, then all new markers created in Automarker inherit the same marker division setting.

## <span id="page-26-3"></span>4.16 Manual Save generates Cut file/DXF file

If a marker is saved manually using the SAVE button, the cut file (or DXF file) is automatically generated if the option to generate the cut files (or DXF file) is enabled.

## <span id="page-26-4"></span>4.17 Split Core Feature

AM Premium/Std Server/Lite - If the split core feature is purchased, the AM server and AM Lite (in MM) can run simultaneously. Also, multiple instances of AM Lite can run simultaneously. The plus version does not allow the Split Core feature.

# <span id="page-27-0"></span>5. OUTPUT MANAGER

## <span id="page-27-1"></span>5.1 Cutter Configuration/Plotter Configuration Window

if the cut file folder or the plot file folder does not exist, the folder is automatically created by the output

<span id="page-27-2"></span>manager.

## 5.2 Cutter Configuration/Plotter Configuration

## <span id="page-27-3"></span>5.2.1 Cutter Configuration/Plotter Configuration Windows

V12 provides layer order control in both Cut file generation and HP/GL generation. The logical layers supported are Outline (notch is included in this layer), Sewing Line, Internal Lines (notations, other internals included in this layer), Drill Hole and pattern Label (annotations included here).

## <span id="page-27-4"></span>5.2.2 Cutting Tool offset and Corner Angle Logic

Cutting Tool offset and corner angle logic was implemented for both Cut file generation and HP/GL generation. The tool offset is applied to the Outline layer and the notches in case the notch cutting is done either before or after the outline cutting. The tool offset defines the width of the cutting tool. The width of the cutting tool is defined by the leading offset and the trailing offset. If an outline corner angle is smaller than the maximum corner angle, then the knife stops before reading the corner. The cutting tool stops at the location at the offset distance specified by the leading edge. Then the corner cutting resumes from the location at the offset distance from the corner specified by the trailing edge of the cutting tool.

## <span id="page-27-5"></span>5.3 Cutter Configuration

#### <span id="page-27-6"></span>5.3.1 Sewing Line

 A new option [Sewing Line] was added to Include/exclude sewing line drawing in Cut file generation.

#### <span id="page-28-0"></span>5.3.2 Notch Cutting Order Control

Notch cutting order control for Cut file generation has been added. The notch cutting can be done either before the outline, during the outline or after the outline. If the order is before or after the outline, potentially the cutting tool offset setting can be applied to the notch cutting action.

#### <span id="page-28-1"></span>5.3.3 CUTTEC Model

CUTTEC cutting machine model added. The new cutting machine model uses M43\*XnnnnYnnnn\* format as opposed to XnnnnYnnnnM43\* format which other cutting machines support. M43 is for the drill tool #1

#### <span id="page-28-2"></span>5.3.4 Simulate View Plot/Cut File

Simulate View Plot/Cut File command is added in V12. The user can specify the delay between elements which controls the speed of the simulation. [Stop Simulation] menu command stops the simulation.

## <span id="page-28-3"></span>5.4 [Allow PO Number Entry in Markers] Option

Allow PO Number Entry in Markers This option allows the user to enter a different PO number for a marker being plotted. This feature can be useful if the same marker is plotted for multiple POs.

## <span id="page-28-4"></span>5.5 Cut File Viewing

M43, M44, M45 drill holes are displayed using different shapes in order to distinguish them. Also, M43, M44, M45 commands with X,Y values following the command are recognized and processed correctly.

## <span id="page-28-5"></span>5.6 Cut File Job Completion Viewing

After a cut file job is completed, immediately opens the cut file for viewing, if there is no more output job in the queue.

## <span id="page-29-0"></span>6. PLOT MANAGER

## <span id="page-29-1"></span>6.1 Slide tool

A pattern can be placed on top of another pattern as long as it is completely inside the pattern placed pattern. This feature requires that the Option->Overlap Warning is on. A fusible block arrangement (a number of pieces placed within a rectangular shape) can be created this way in the plot manager.

## <span id="page-29-2"></span>6.2 2nd Dimensional Grading support

V12 Plot Manager supports plotting patterns with 2nd dimensional grading.

# <span id="page-30-0"></span>7. CUT PLANNER

## <span id="page-30-1"></span>7.1 Snapshots

Solutions are stored as snapshots. The user can open the list of snapshot cut plan solutions. Form the list, the user can choose a snapshot to load as the actual solution. Delete and Delete All buttons provide methods to remove snapshots.

## <span id="page-30-2"></span>7.2 Cut Plan Cost Computation

If the [use automarking] option is used, the marker lengths and fabric costs are computed and the total cost of the cut plan is computed even with the priority method. However, with the priority method, the cost is purely the material cost and also it does not include the other cost parameters.

## <span id="page-30-3"></span>7.3 Lay Direction in Default Marker Options

The lay direction setting is added to the default marker options window. Also, when the "Generate Markers" button is pressed, the marker option window is brought up for the user to make changes in settings.

## <span id="page-30-4"></span>7.4 Autonester Option

 1. The [Entire Bundle] rotation option has been added. Use this option with 180 deg rotation, and the result should be similar to the [Per Bundle] option.

 2. The [Per Size] option has been added .This is same as [Per Size] lay direction in marking.

## <span id="page-30-5"></span>7.5 Cut Plan EXCEL Report

Order data, marker data, number of lay data, marker cost data, Fabric consumption length, weight data per garment or total are exported to the EXCEL file. The Side Allowance and Fabric width are used to determine the weight of the fabric.

## <span id="page-30-6"></span>7.6 Print Cut Plan Button

Both portrait and landscape modes are supported.

## <span id="page-31-0"></span>7.7 Unicode Support

The job request file sent to the Automarker server is now a Unicode file. This allows foreign language folder/file names.

# <span id="page-32-0"></span>8. MISCELLANEOUS

## <span id="page-32-1"></span>8.1 General Inch or CM Entry

Measurement entry can include a division. For instance, 35.5/2 can be entered and it is internally computed to 17.75. This applies to all measurement entries in all dialog windows and also QuickStep entry.